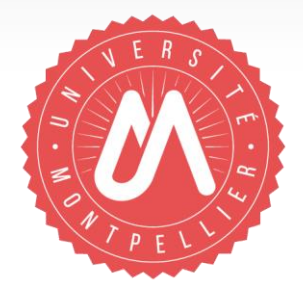

### **Votre compte et votre IdHAL**

# **Pourquoi et comment créer son identifiant auteur dans HAL?**

Formation aux chercheurs et référents Hal de laboratoires

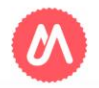

## Pourquoi créer son IdHAL ?

L'IdHAL est un identifiant qui permet à un utilisateur authentifié de :

- Regrouper les différentes formes de son nom (ex : Pierre Dupont, P. Dupont, Pierre Dupont-Duran etc…) et d'en choisir une par défaut.
- Regrouper toutes ses publications en tant qu'auteur, co-auteur, traducteur, etc…
- Contrôler les publications et données associées à son profil.
- Créer son CV évite les saisies multiples puisqu'il permet d'alimenter les rapports CRAC et RIBAC avec affichage automatisé de sa bibliographie.

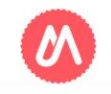

### Prérequis : créer son compte dans HAL

### Connectez vous sur : https://hal.umontpellier.fr/

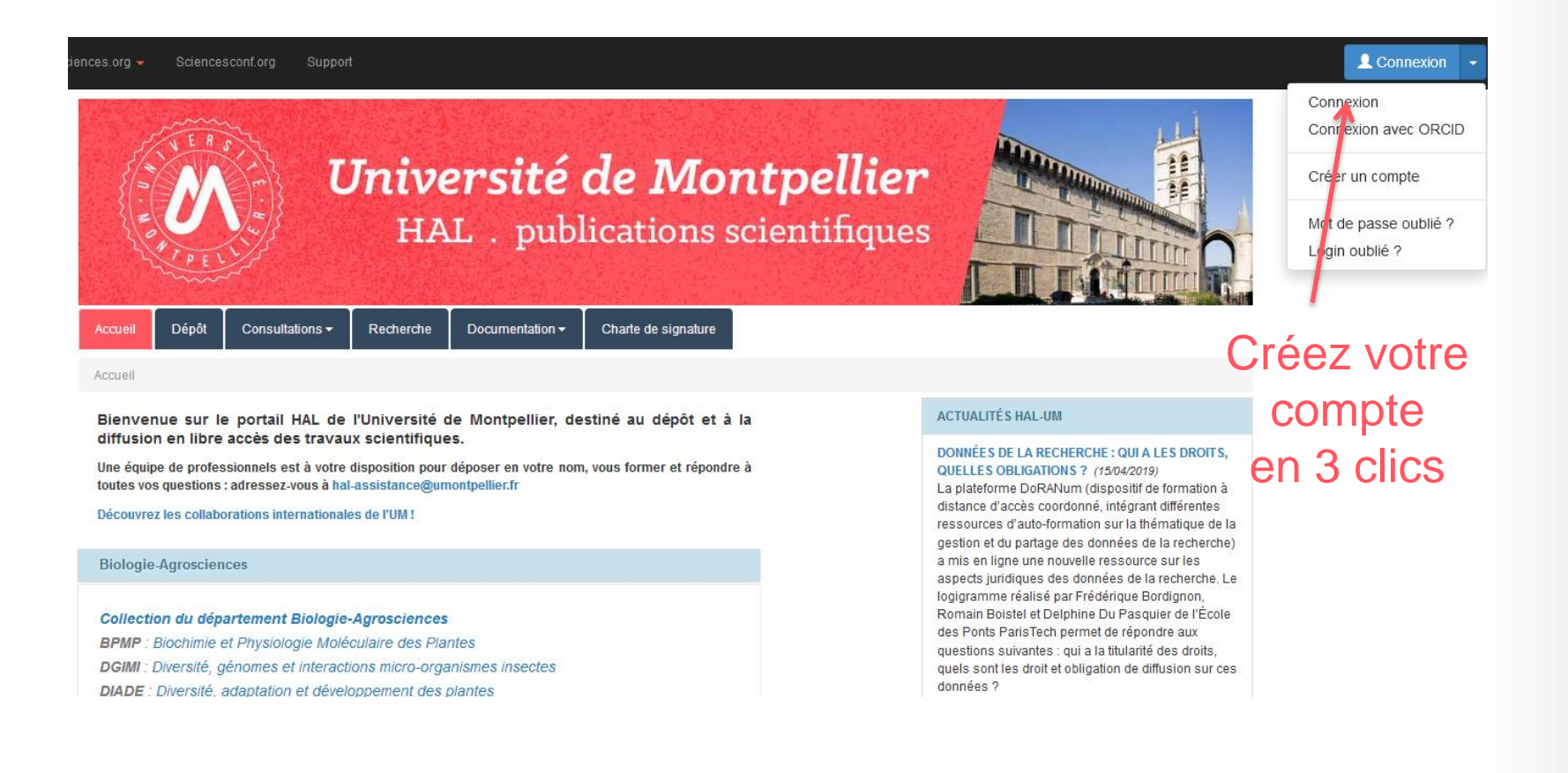

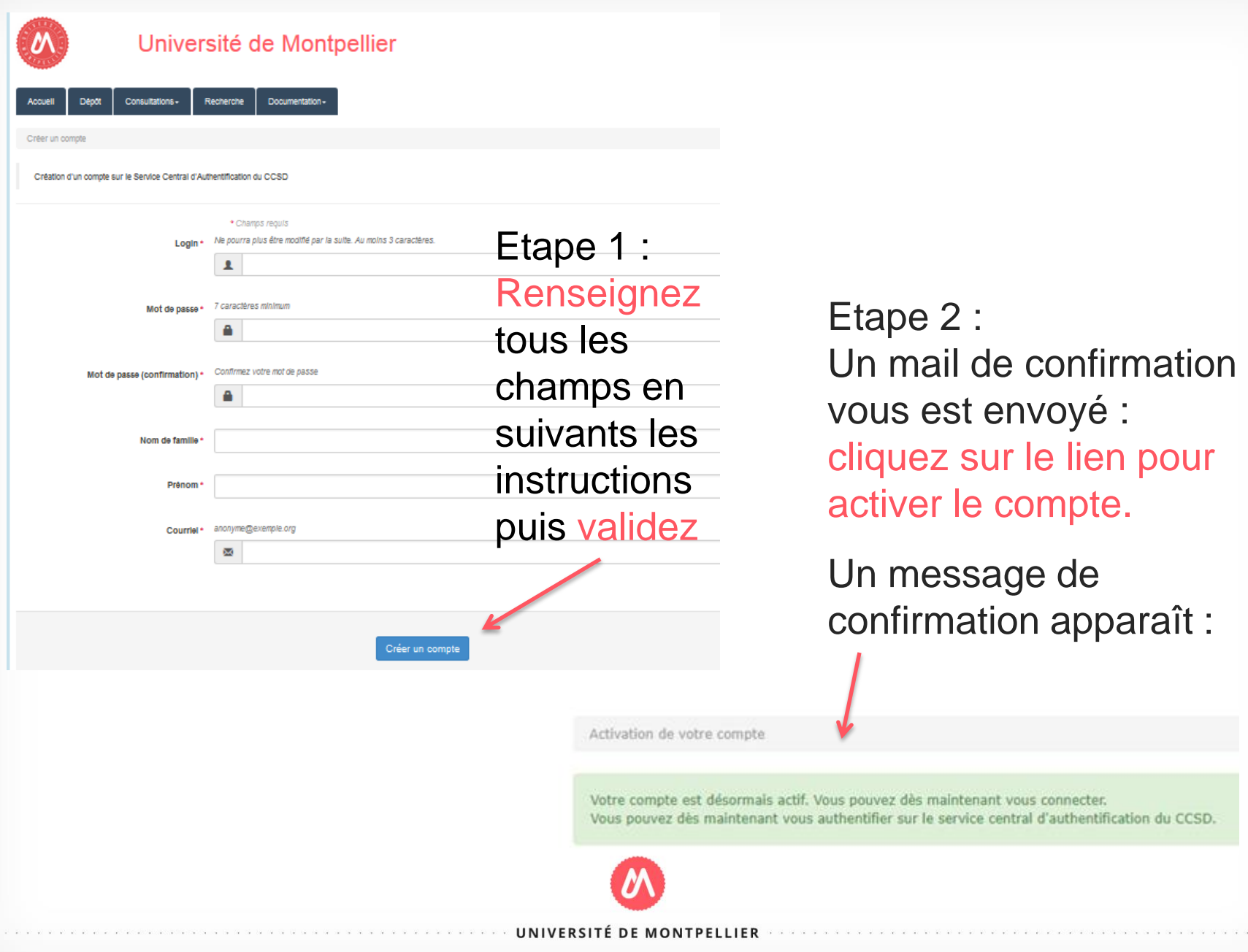

## Comment créer son IdHAL ?

 $i$ ences.org  $\overline{\phantom{a}}$ Sciencesconf.org Support

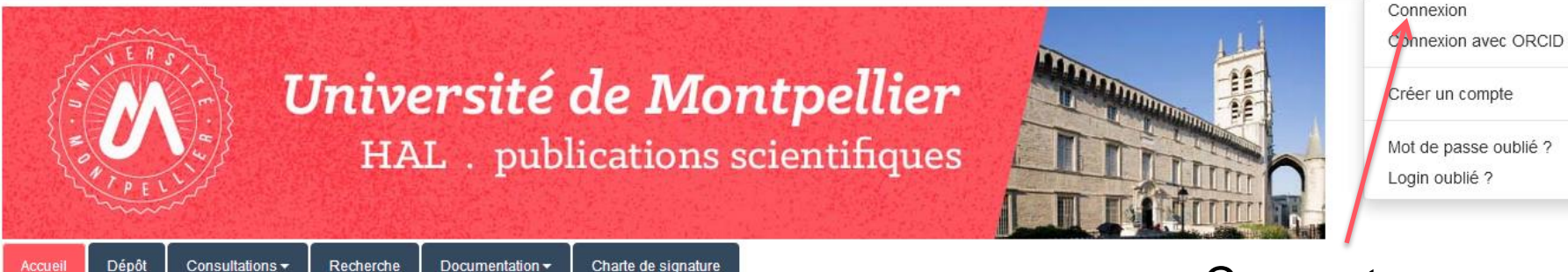

Accueil

Entrez votre identifiant et votre mot de passe.

Bienvenue sur le portail HAL de l'Université de Montpellier, destiné au dépôdiffusion en libre accès des travaux scientifiques.

Une équipe de professionnels est à votre disposition pour déposer en votre nom, vous former et toutes vos questions : adressez-vous à hal-assistance@umontpellier.fr

Découvrez les collaborations internationales de l'UM !

**Biologie-Agrosciences** 

Collection du département Biologie-Agrosciences

**BPMP** : Biochimie et Physiologie Moléculaire des Plantes DGIMI : Diversité, génomes et interactions micro-organismes insectes **DIADE** : Diversité, adaptation et développement des plantes

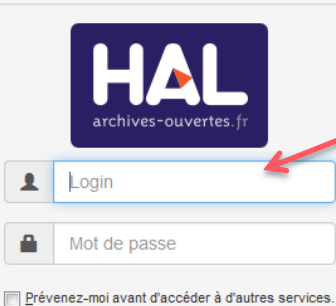

se connecter annuler

Login oublié | Mot de passe oublié

### Connectez-vous pour créer votre LA RECHERCHE : QUI DFOFIL / IdHAL

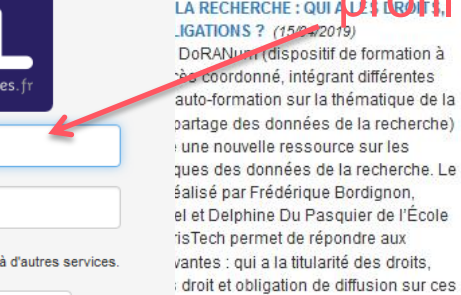

MU-JAH

## Créer son IdHAL

### 1- Une fois connecté, allez dans 'Mon espace', puis 'Mon profil'

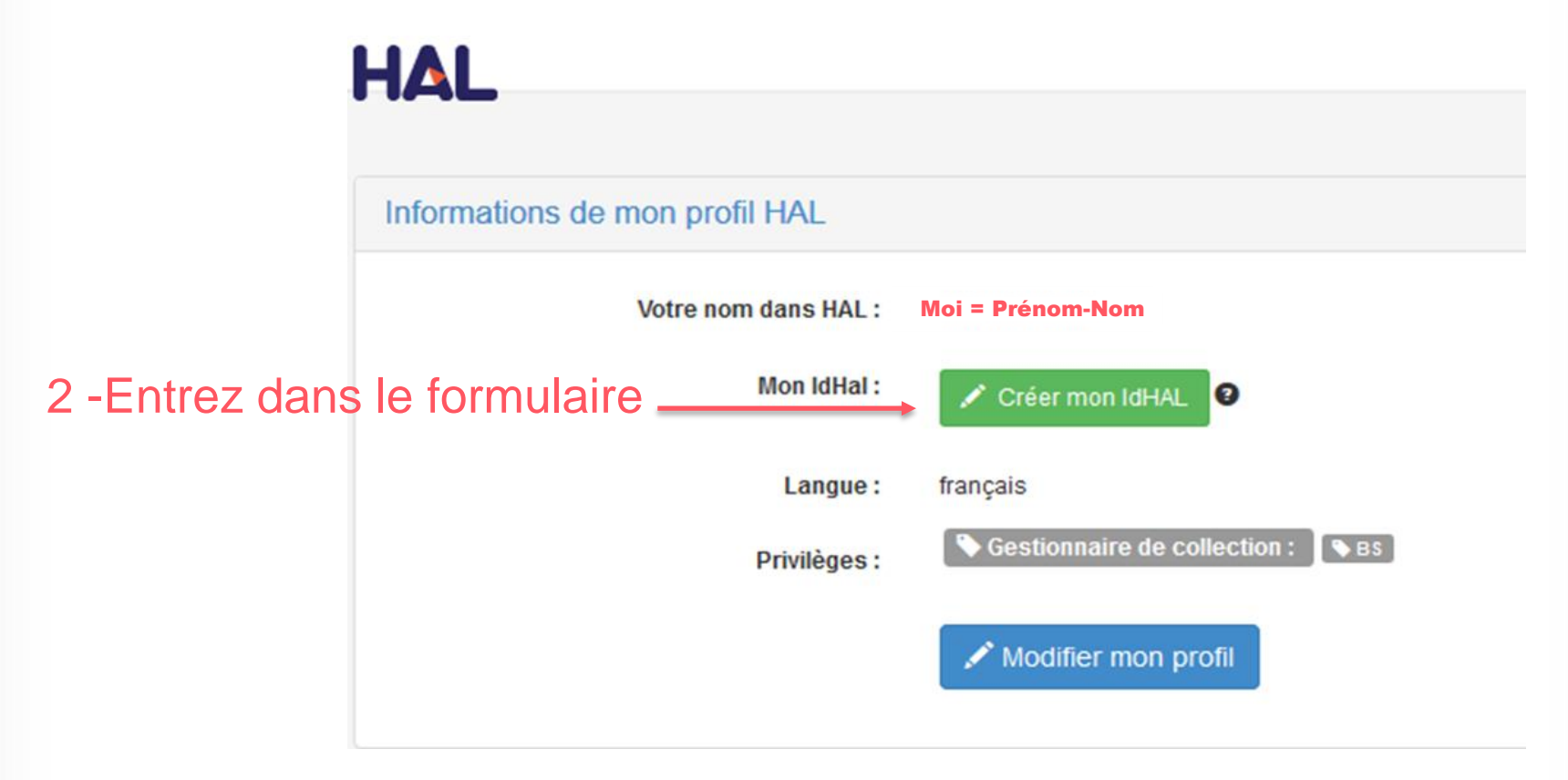

Une fois créé vous pourrez revenir modifier les paramètres de votre IdHAL

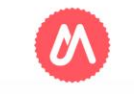

### IdHAL : Recenser tous ses identifiants

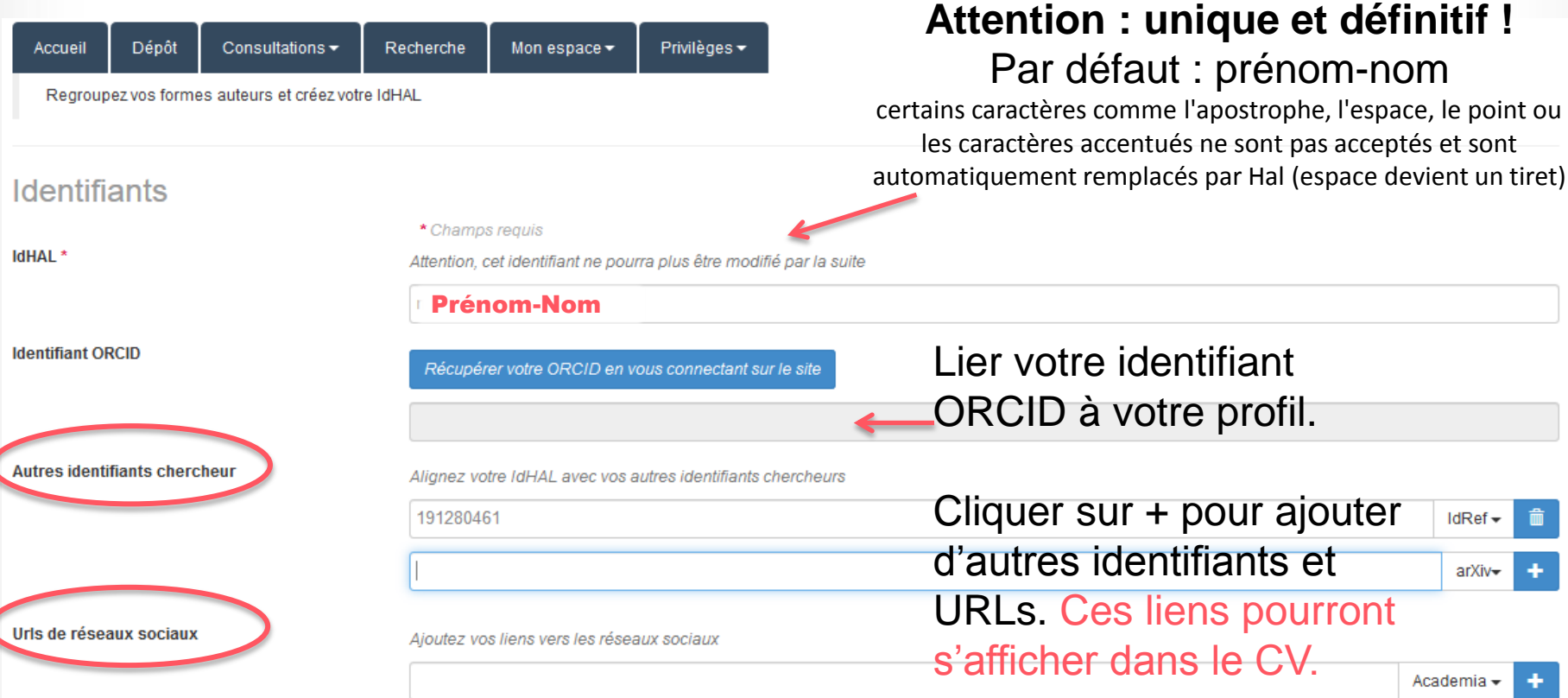

**Identifiant ORCID** : Open Researcher and Contributor ID. Cliquez sur l'onglet bleu pour récupérer automatiquement votre ORCID, ou le créer. Vous serez redirigé sur la plateforme ORCID pour vous authentifier. Une fois authentifié, cliquer sur « authorize » pour que HAL récupère automatiquement votre ORCID dans l'idHAL.

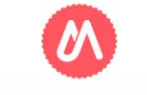

## Récupérer et lier toutes les formes auteurs

### Formes auteurs associées à votre IdHAL

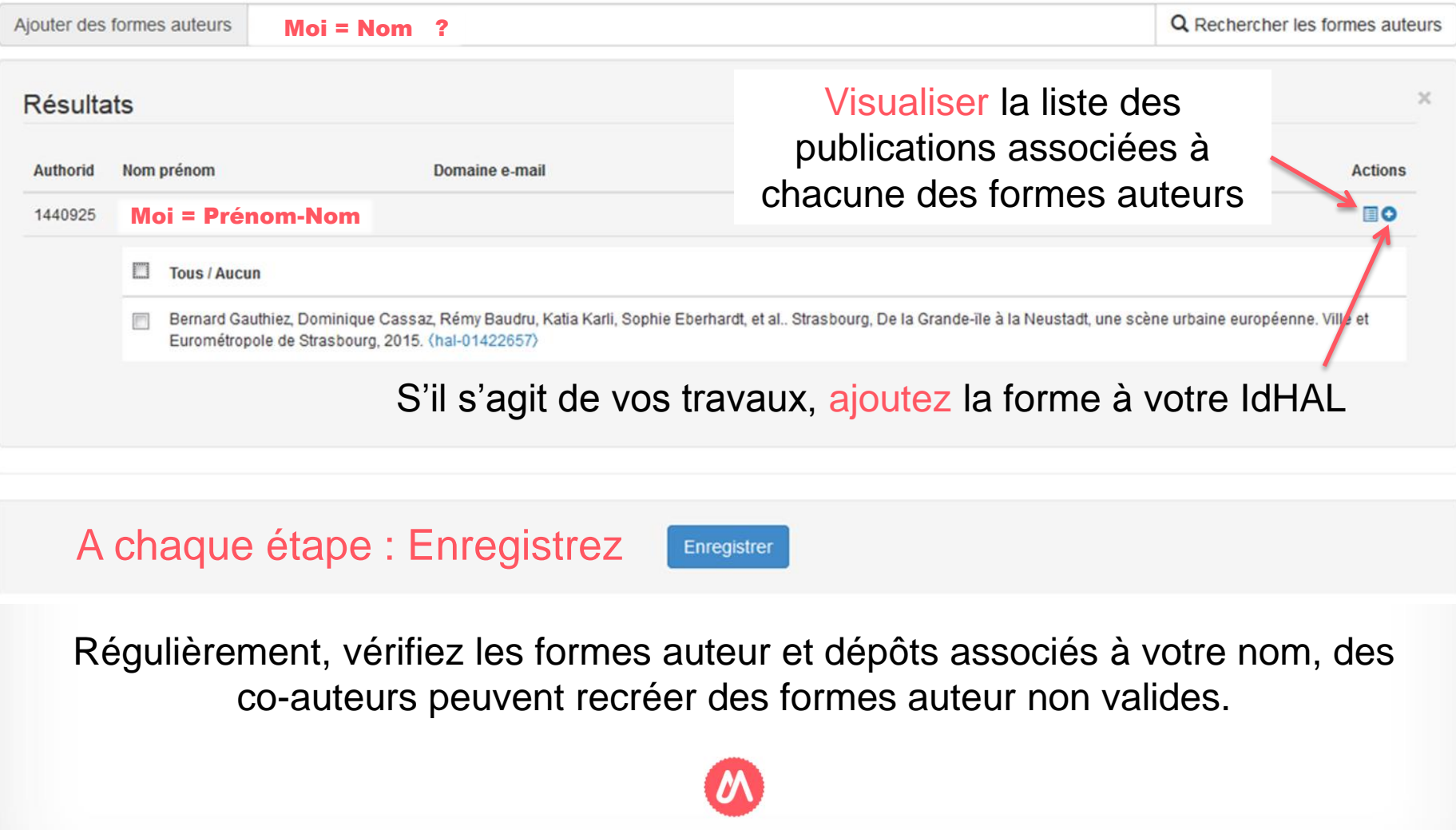

## Vérifier dans AuréHAL le référentiels auteurs

**CCSD**  $HAL -$ Episcieno Vous retrouvez toutes les formes de votre nom associées **HAL HALSHS** ou pas à votre IdHAL et la/les formes actuellement valide(s) **TEL** MédiHAL Liste des portails Geneviève Duchamp Rechercher **AURéHAL** Voir  $\star$ Trier $\blacktriangleright$ Afficher ind **idHAL Nom** Prénom Domaine e-mail **ACTIONS**  $\Omega$ Duchamp Geneviève  $\bullet$  $11142593$ 18021 Geneviève  $\bullet$ Duchamp u-bordeaux.fr 203079 18021  $\bullet$ Duchamp Genevieve u-bordeaux.fr 973526 18021 Duchamp Geneviève ims-bordeaux.fr  $\bullet$ 217501 18021 G.  $\bullet$ Duchamp u-bordeaux.fr  $(11137963)$ Voir  $\star$ Trier $\star$ Afficher -Karima Bakhti (3) Vous éviterez cela : K Bakhti (1) K. K. A. Bakhti (1) K. Bakhti (1) UNIVERSITÉ DE MONTPELLIER

### Préférences de dépôt

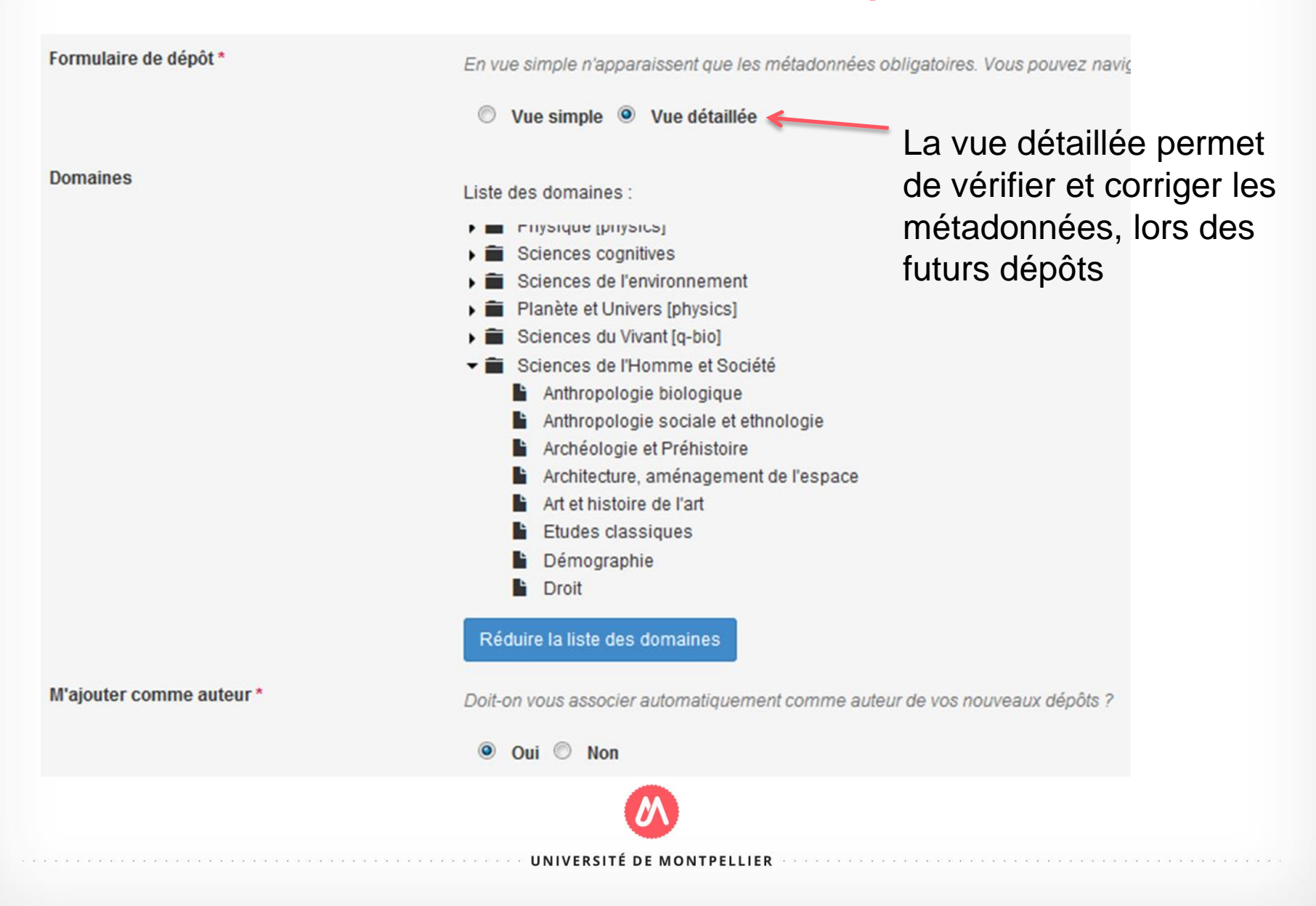

## **Affiliation**

#### M'ajouter comme auteur \*

**Affiliation(s)** 

Si vous avez la possibilité, choisissez toujours la forme en vert qui est la seule validée par votre institution.

Attention deux laboratoires peuvent avoir le même acronyme.

Doit-on vous associer automatiquement comme auteur de vos nouveaux dépôts ?

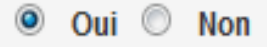

Veuillez saisir le nom ou l'acronyme de votre laboratoire et le sélectionner dans la liste

### cream

Centre de Recherche en Economie Appliquée à la Mondialisation **CREAM** Université de Rouen NormandieEA4702 Centre de Recherches et d'Études Administratives de Montpellier **CREAM** - UM Université de MontpellierEA2038 Centre de Recherche et d'Étude sur l'Arabe Maghrébin CREAM EA 3575 - Inalco Institut National des Langues et Civilisations OrientalesEA 3575 Creativity and Motivations (CreaM) Economic Center **SCREAM Lab** - NCKU National Cheng Kung University Scream Lab

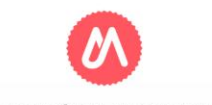

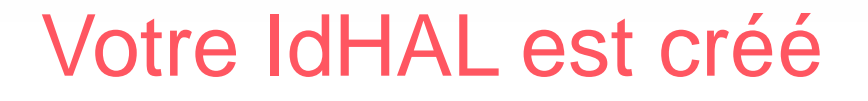

- Une forme auteur validée existe maintenant dans le référentiel et sera proposée lors des dépôts. Si elles existent, choisissez toujours les formes validées (vertes), pour les auteurs, revues, affiliations.
- La liste complète de vos publications s'affiche désormais en cliquant sur votre nom (Il peut y avoir un délai de mise à jour suite à la création de votre IdHAL, ou au dépôt de Pdf).
- Vous pouvez maintenant créer votre CV à partir de votre IdHAL (voir support CV).

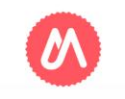